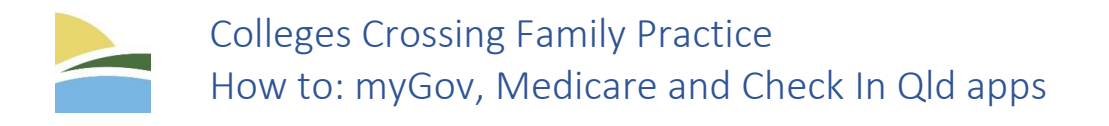

## Creating a myGov Account

Video tutorial: <https://www.youtube.com/watch?v=25pliqXBqoo>

- If you already have a myGov account, skip to "Linking to Medicare"
- Go to my.gov.au and select Create a myGov account on the top right of the page.
- Read the terms of use, and press I agree. On the next page, enter your email address in the box and then select Next. This email address cannot be used for any other myGov account.
- Check your email address for the code sent by myGov, enter this code into the box, then select Next.
- Enter your mobile number, then select Next. If you do not have a mobile phone or mobile reception, then select skip this step. Check your mobile phone for the code sent by myGov, enter this code into the box, then select Next.
- Enter a password, re-enter it, then select Next. Your password must contain at least 7 characters and 1 number.
- myGov will ask you to choose a secret question and provide the answer. Alternatively, you can create your own questions instead of choosing a preset one. Select the question you would like to answer, then provide the answer in the box at the bottom. Make sure these questions are easy for you to remember but hard for someone else to guess. Select Next. Repeat this twice more.

Congratulations, you've created your myGov account. Select Continue to myGov.

## Linking to Medicare using a card

Video tutorial: <https://www.youtube.com/watch?v=gWVLcqoatFM>

- If you don't have a Medicare card, scroll down to Linking myGov to Medicare using a linking code
- Go to my.gov.au and enter your email address/username and password and press Sign In, you may be prompted to enter a code sent to either your email address or mobile phone.
- Select Services in the green bar at the top of the page, then scroll down and select Medicare.
- Ensure that your name with Medicare is the same as the name registered with myGov on the page shown. If your details differ, contact either Medicare to update your Medicare details, or the Australian Taxation Office to update your myGov. If all details match, select Continue.
- If you have not been provided with a linking code over the phone or at a service centre, select I'm listed on a Medicare card then press Next.
- On this page, enter your Medicare card number then your individual reference number in the boxes provided. If you are unsure as to what these are, look at the diagram above the boxes.
- Scroll down and then enter your full first name, surname, and date of birth. Under this, enter your address as the boxes request it. For example: 1, Langi Court, Karana Downs, 4306, Queensland, Australia. Then select Next.
- Ensure the box says Yes, then select Next.
- These questions are based on answers you've provided Medicare in the past, answer each one correctly and then select Next.

Congratulations, you've linked your Medicare account to your myGov account.

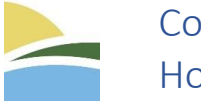

Colleges Crossing Family Practice How to: myGov, Medicare and Check In Qld apps

## Linking to Medicare using a linking code

Video tutorial:<https://www.youtube.com/watch?v=D3oAwa7f6eM>

- If you don't have a linking code, go to Linking myGov to Medicare using a card
- Go to my.gov.au and enter your email address/username and password and press Sign In, you may be prompted to enter a code sent to either your email address or mobile phone.
- Select Services in the green bar at the top of the page, then scroll down and select Medicare.
- Ensure that your name with Medicare is the same as the name registered with myGov on the page shown. If your details differ, contact either Medicare to update your Medicare details, or the Australian Taxation Office to update your myGov. If all details match, select Continue.
- To get a linking code, you can call Medicare or visit a service centre. Select I have a linking code then select Next.
- Enter the linking code provided, then select Medicare from the drop-down menu. In the agency reference number box, enter your Medicare card number then your reference number with no spaces (your medicare card number is the 10 digit code and your reference number is the number next to your name).

Congratulations, you've linked your Medicare account to your myGov account.

## Setting up Qld Check In app

Video tutorial:<https://www.youtube.com/watch?v=E7EP1GuR1M0&t=31s>

- Make sure you've updated the Check In Qld app, to do this, go to the app store and search for Check In Qld. If the app needs to be updated, update it.
- Open the app and select the three lines on the top left. Then select Covid-19 Digital Certificate. Tap Add certificate via myGov.
- This will redirect you to your browser, sign in to your myGov account by entering your email address/username and password and pressing Sign In, you may be prompted to enter a code sent to either your email address or mobile phone.
- Scroll down to Proof of Covid-19 Vaccination then select go to Medicare.
- Tap the green box saying View History then scroll down to Share with check in app.
- Choose to share with Check In Qld, then scroll down and tap Accept and share.
- This will redirect you back to the app, tap Accept once it loads, showing your certificate.

Congratulations, you've added your Covid-19 vaccination certificate to your Qld Check In app. To access this certificate in the future, open the app, press on the three lines in the top left, and then press on Covid-19 Digital Certificate.